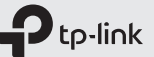

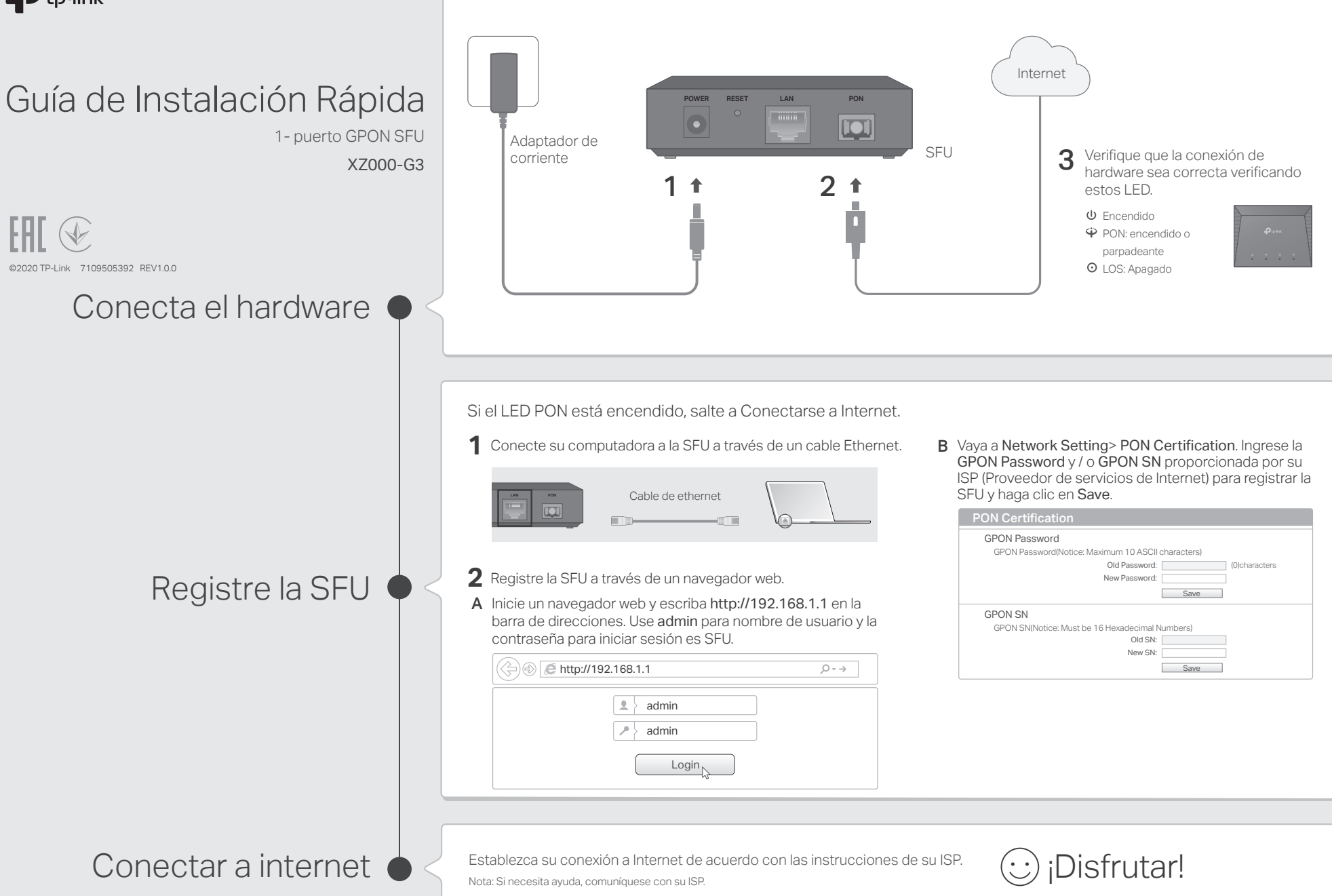

# Indicadores LED

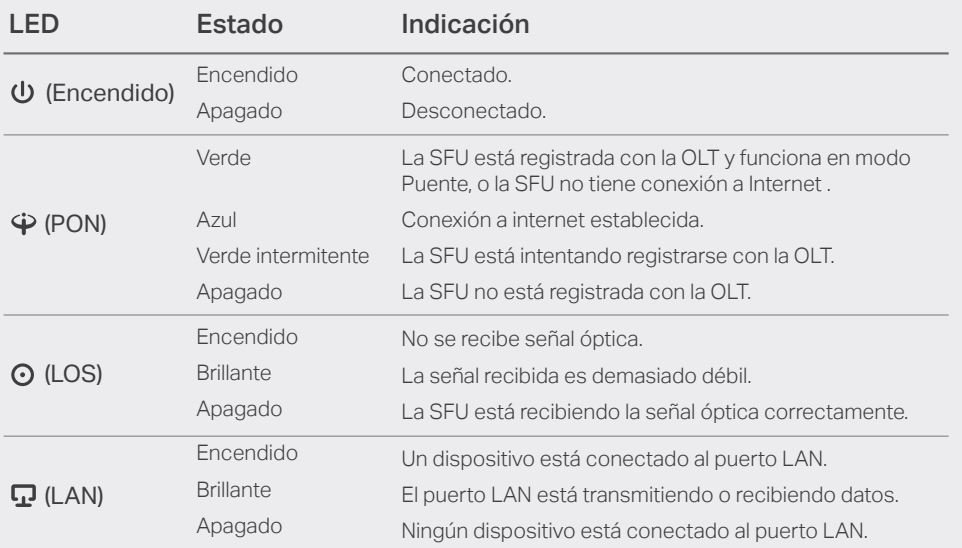

# ¿Necesitas ayuda?

#### Q1. ¿Qué debo hacer si no puedo acceder a la página de administración web?

- A1. Asegúrese de que la computadora esté conectada correctamente a la SFU a través del cable Ethernet.
- A2. Asegúrese de que la computadora conectada a la SFU esté configurada para obtener una dirección IP automáticamente. Consulte la Q4 para obtener instrucciones.
- A3. Asegúrese de que http://192.168.1.1 se haya ingresado correctamente o use otro navegador web e intente nuevamente.
- A4. Deshabilitar y luego habilitar el adaptador de red que se está utilizando.
- A5 Restaure la SFU a su configuración predeterminada de fábrica y reconfigure su SFU siguiendo las instrucciones de esta Guía de instalación rápida.

#### Q2 ¿Qué debo hacer si no puedo acceder a internet?

- A1. Asegúrese de que todos los cables estén conectados de manera adecuada y segura a la SFU.
- A2. Verifique el LED PON y asegúrese de que esté encendido en azul y estable, lo que indica que la conexión a Internet está establecida. De lo contrario, asegúrese de que la GPON Password y / o GPON SN proporcionados se ingresen correctamente en la página Network Setting > PON Certification.
- A3. Desenchufe y vuelva a conectar el cable de fibra a la SFU. Espere 2 minutos e intente nuevamente.

A4. Asegúrese de seguir las instrucciones específicas de su ISP para conectarse a Internet.

- A5. Asegúrese de que la computadora conectada a la SFU esté configurada para obtener una dirección IP automáticamente. Consulte la Q4 para obtener instrucciones.
- A6. Póngase en contacto con su ISP si el problema persiste.

### Q3. ¿Cómo restauro mi SFU a su configuración predeterminada de fábrica?

A. Con la SFU encendida, presione y mantenga presionado el botón RESET en el panel posterior de la SFU durante al menos 5 segundos, luego suelte el botón. La SFU se restaurará y reiniciará automáticamente.

#### Q4. ¿Cómo cambio la configuración de mi computadora para obtener una dirección IP automáticamente?

A. Para cambiar la configuración de red de la computadora, siga los siguientes continuación.

#### Para MAC OS X / OS X / macOS

- 1. Haga clic en el icono de Apple en la esquina superior izquierda de la barra de tareas.
- 2. Vaya a Preferencias del sistema> Red.
- 3. Seleccione Ethernet en el panel izquierdo.
- 4. En Configurar IPv4, seleccione Usar DHCP.
- 5. Haga clic en Aplicar.

#### Para Windows 7/8 / 8.1 / 10

- 1. Haga clic con el botón derecho en el icono de Red (por ejemplo ) en la barra de tareas y seleccione Abrir Centro de redes y recursos compartidos> Cambiar opciones de adaptador.
- 2. Haga clic con el botón derecho en la conexión de red cableada (Conexión de área local o Ethernet de forma predeterminada) y seleccione Propiedades.
- 3. Haga doble clic en Protocolo de Internet versión 4 (TCP / IPv4).
- 4. Seleccione Obtener una dirección IP automáticamente y Obtener la dirección del servidor DNS automáticamente, luego haga clic en Aceptar.
- 5. Haga clic en Aceptar nuevamente para guardar su configuración.

#### Para Windows XP

- 1. Haga clic con el botón derecho en el ícono de red (por ejemplo  $\Box$ ) en la barra de tareas y seleccione Abrir conexiones de red.
- 2. Haga clic con el botón derecho en la conexión de red cableada (Conexión de área local de forma predeterminada) y seleccione Propiedades .
- 3. Haga doble clic en Protocolo de Internet (TCP / IP).
- 4. Seleccione Obtener una dirección IP automáticamente y Obtener la dirección del servidor DNS automáticamente, luego haga clic en Aceptar.
- 5. Haga clic en Aceptar nuevamente para guardar su configuración.

## Información de seguridad

- Mantenga el dispositivo alejado del agua, fuego, humedad o ambientes calientes.
- No intente desmontar, reparar o modificar el dispositivo.
- No utilice el cargador dañado o el cable USB para cargar el dispositivo.
- No utilice otros cargadores que los recomendados.
- El adaptador debe instalarse cerca del equipo y debe ser fácilmente accesible.

Lea y siga la información de seguridad anterior cuando utilice el dispositivo. No podemos garantizar que no ocurran accidentes o daños debido al uso incorrecto del dispositivo. Utilice este producto con cuidado y opere bajo su propio riesgo.